## **Applying for Permit Online FOR HOMEOWNERS**

## **STEP 1: Select a Property**

You can search by Address, Parcel Number, or Owner Name

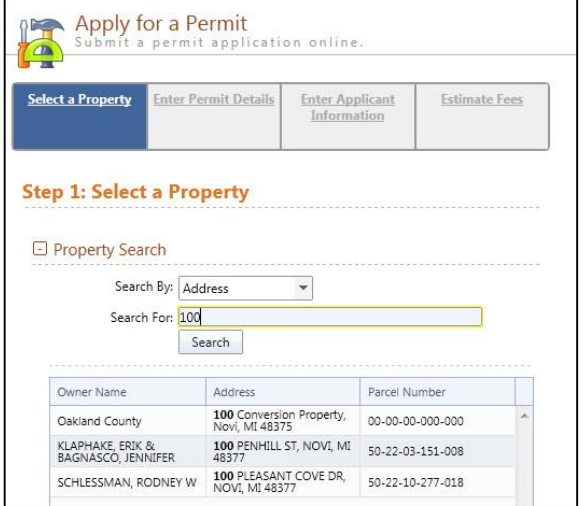

# **STEP 2: Enter Permit Details**

Choose the permit type, input the work description and pick the Basic Usage (if applicable)

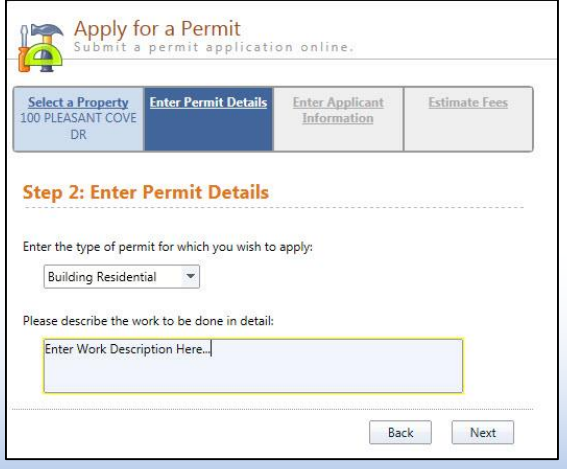

# **STEP 3: Enter Applicant Info**

Verify your contact information and choose the parties to receive e-mail notifications when the permit's status changes

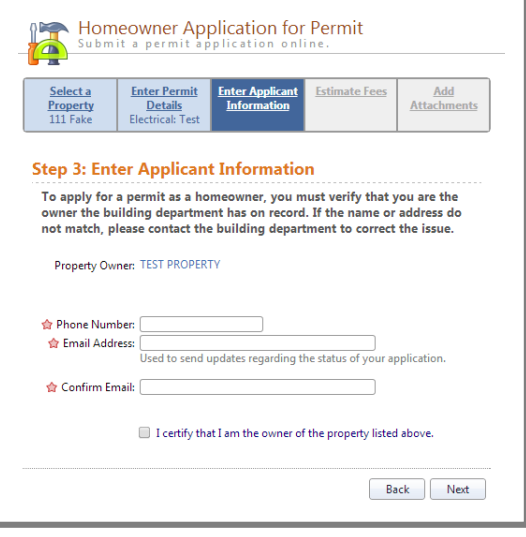

# **STEP 4: Estimate Fees**

Locate the fees needed for the permit and enter the quantity

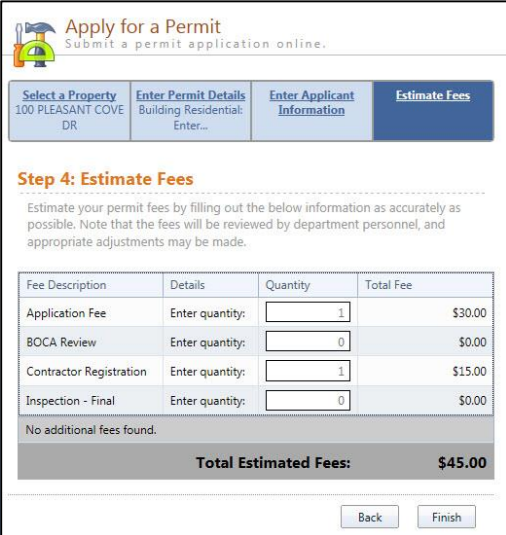

### **STEP 5: Attachments**

Some permit types may allow, or even require an attachment

While not applicable for all applications, this can be used to submit any relevant plans or images for the permit.

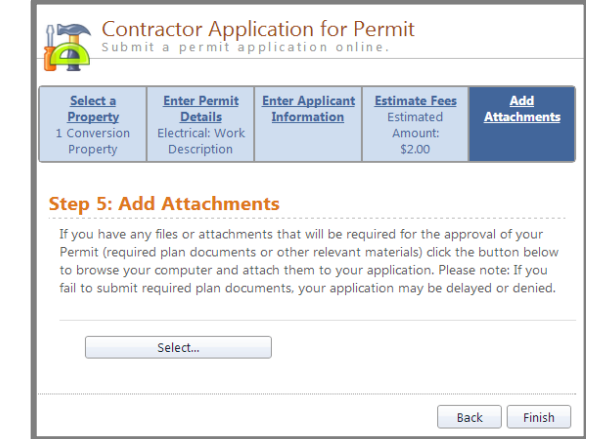

#### **Successful Permit Application**

You will receive a summary confirmation screen at the end of the permit application indicating a successful application

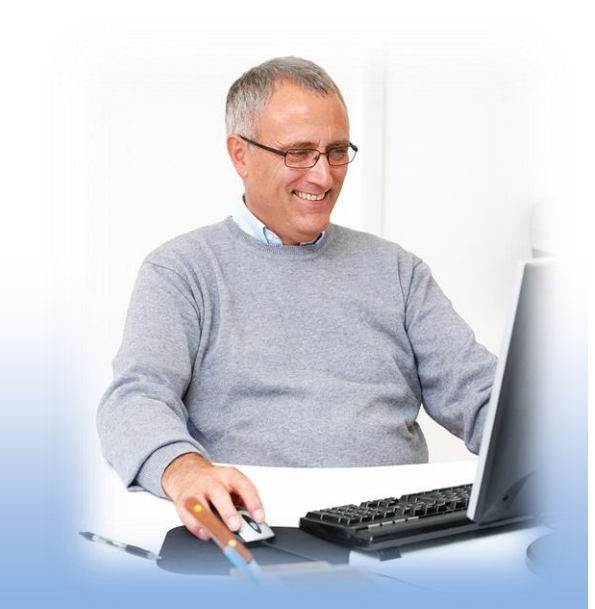